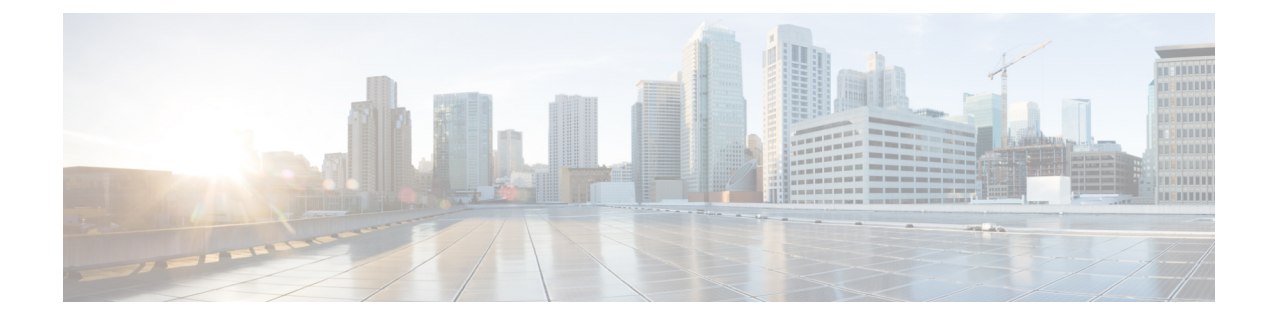

# 会議ブリッジの設定

- 会議ブリッジの概要 (1 ページ)
- 会議ブリッジ タイプ (1 ページ)
- 会議ブリッジの設定タスクフロー (8 ページ)

## 会議ブリッジの概要

Cisco Unified Communications Manager の会議ブリッジは、ソフトウェアまたはハードウェアアプ リケーションで、アドホックおよびミートミーの両方式の音声会議を可能にするように設計され ています。追加の会議ブリッジ タイプは、ビデオ会議など、その他の会議タイプをサポートしま す。各会議ブリッジは、複数のマルチパーティ会議を同時にホストできます。ハードウェア会議 とソフトウェア会議の両方の会議ブリッジを同時にアクティブにすることができます。ソフトウェ アの会議デバイスとハードウェアの会議ブリッジでは、サポートするストリームの数とコーデッ クのタイプについて違いがあります。新しいサーバを追加すると、システムによってソフトウェ ア会議ブリッジが自動的に追加されます。

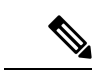

Cisco UnifiedCommunications Managerサーバが作成されると、ソフトウェア会議ブリッジも自動的 に作成され、削除できません。Cisco Unified Communications Manager Administration に会議ブリッ ジソフトウェアを追加することはできません。 (注)

## 会議ブリッジ タイプ

Cisco UnifiedCommunications Managerの管理ページには、次の会議ブリッジタイプが存在します。

I

### 表 **<sup>1</sup> :** 会議ブリッジ タイプ

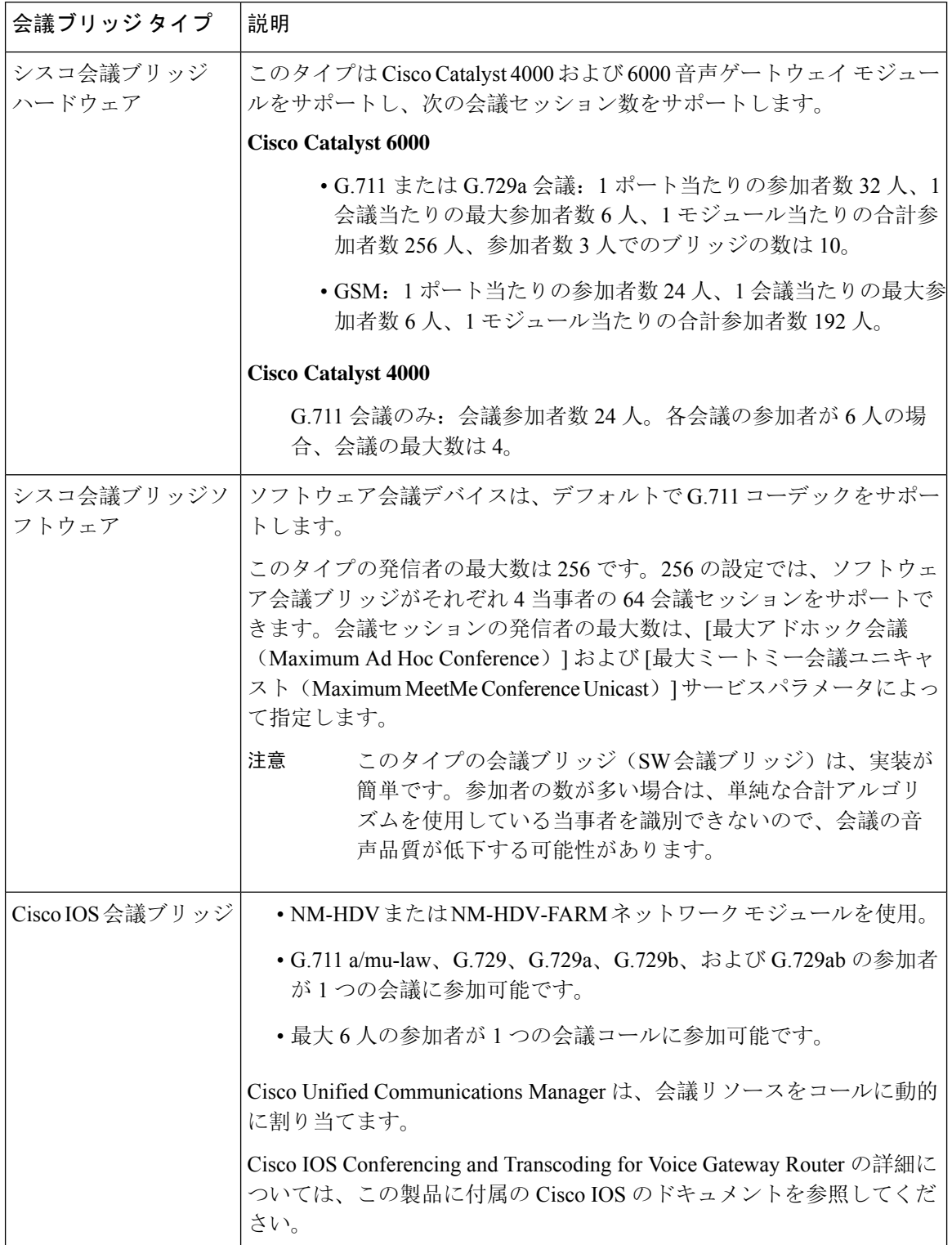

 $\mathbf I$ 

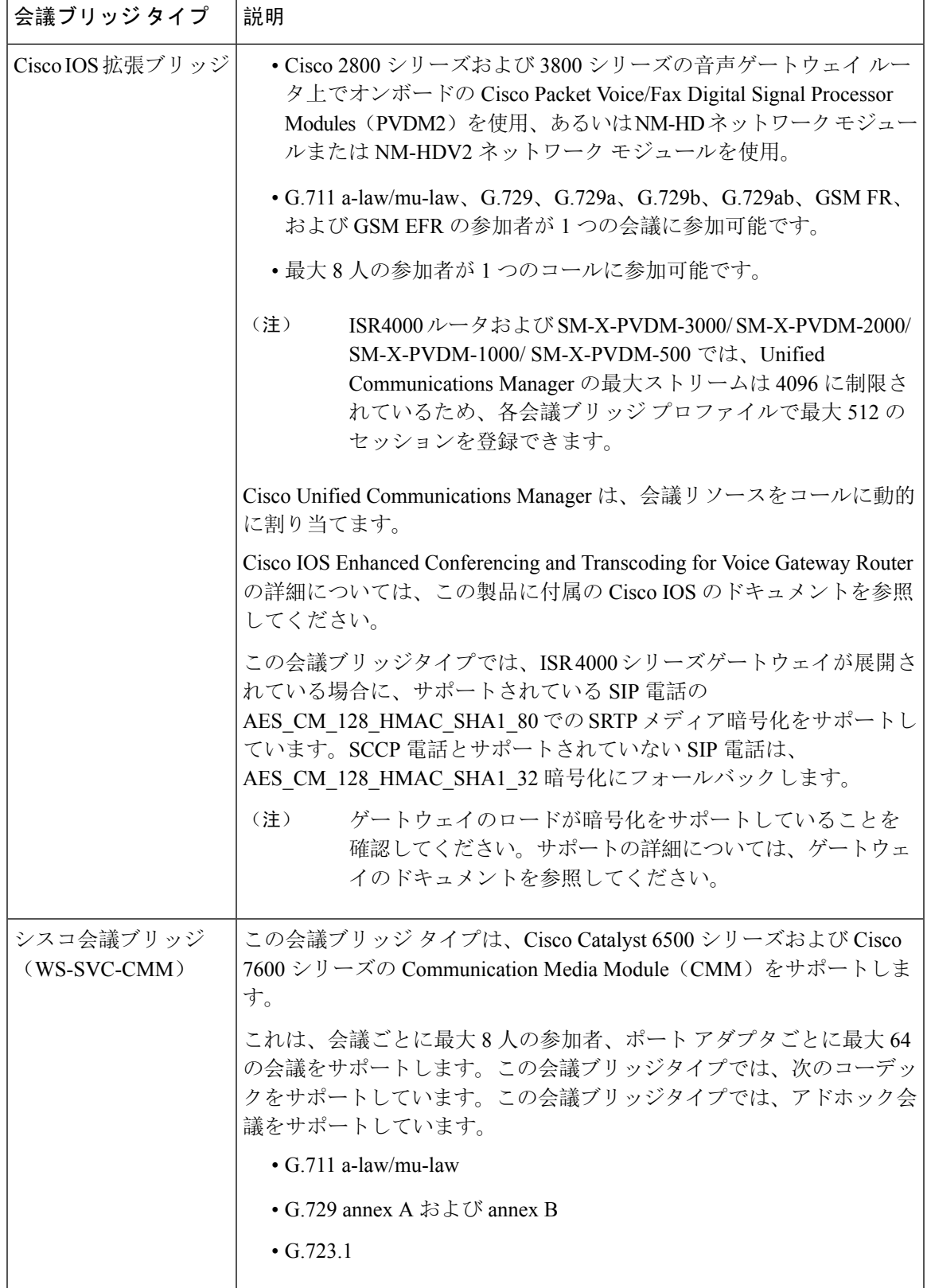

 $\overline{\phantom{a}}$ 

I

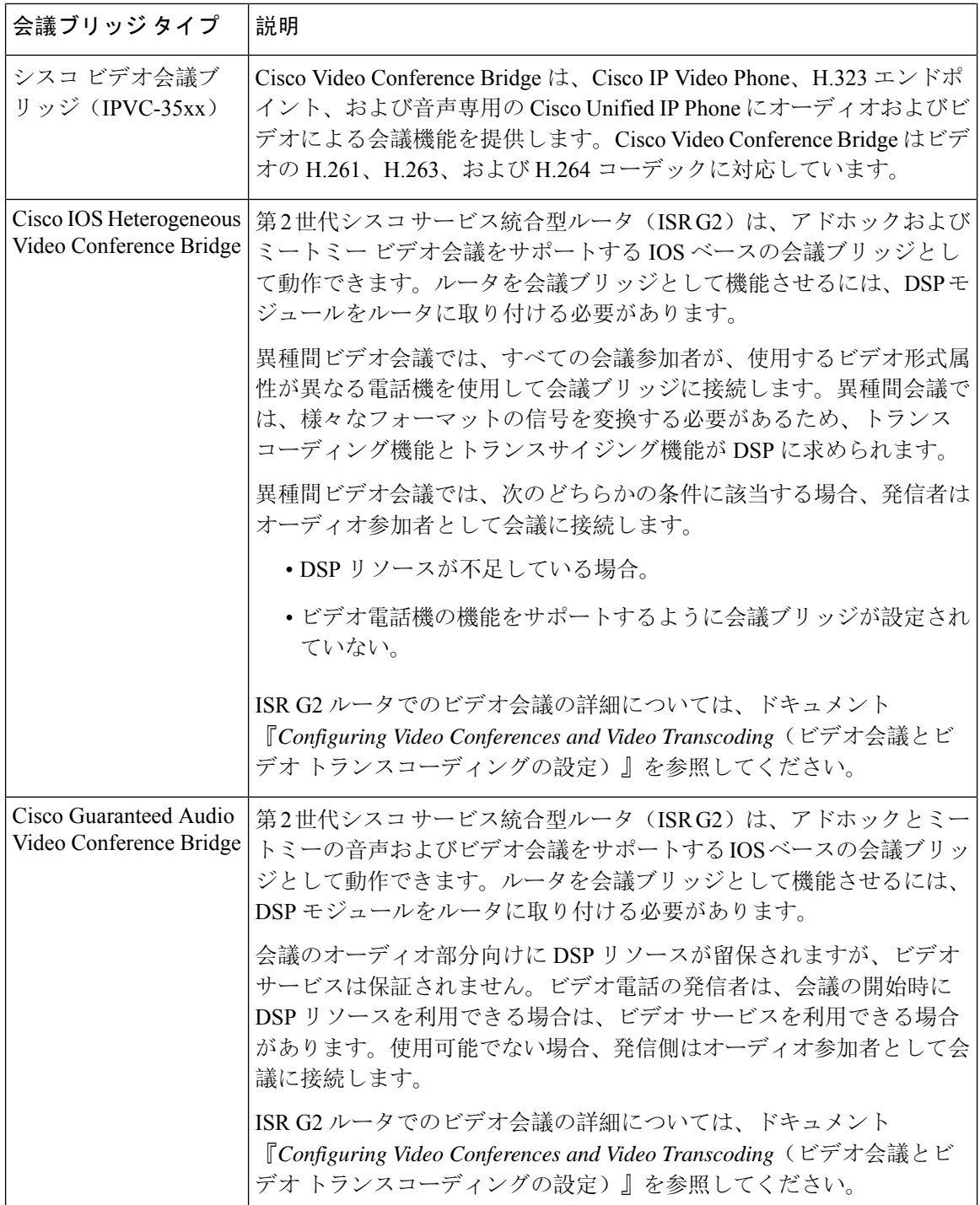

 $\mathbf{l}$ 

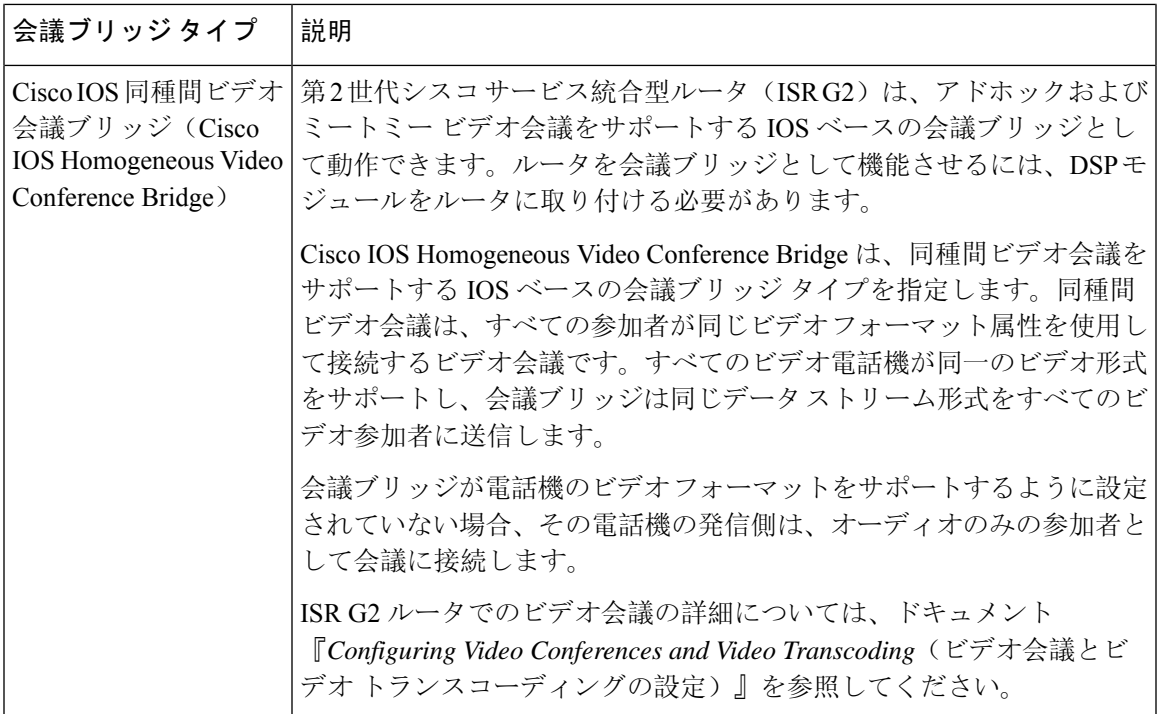

I

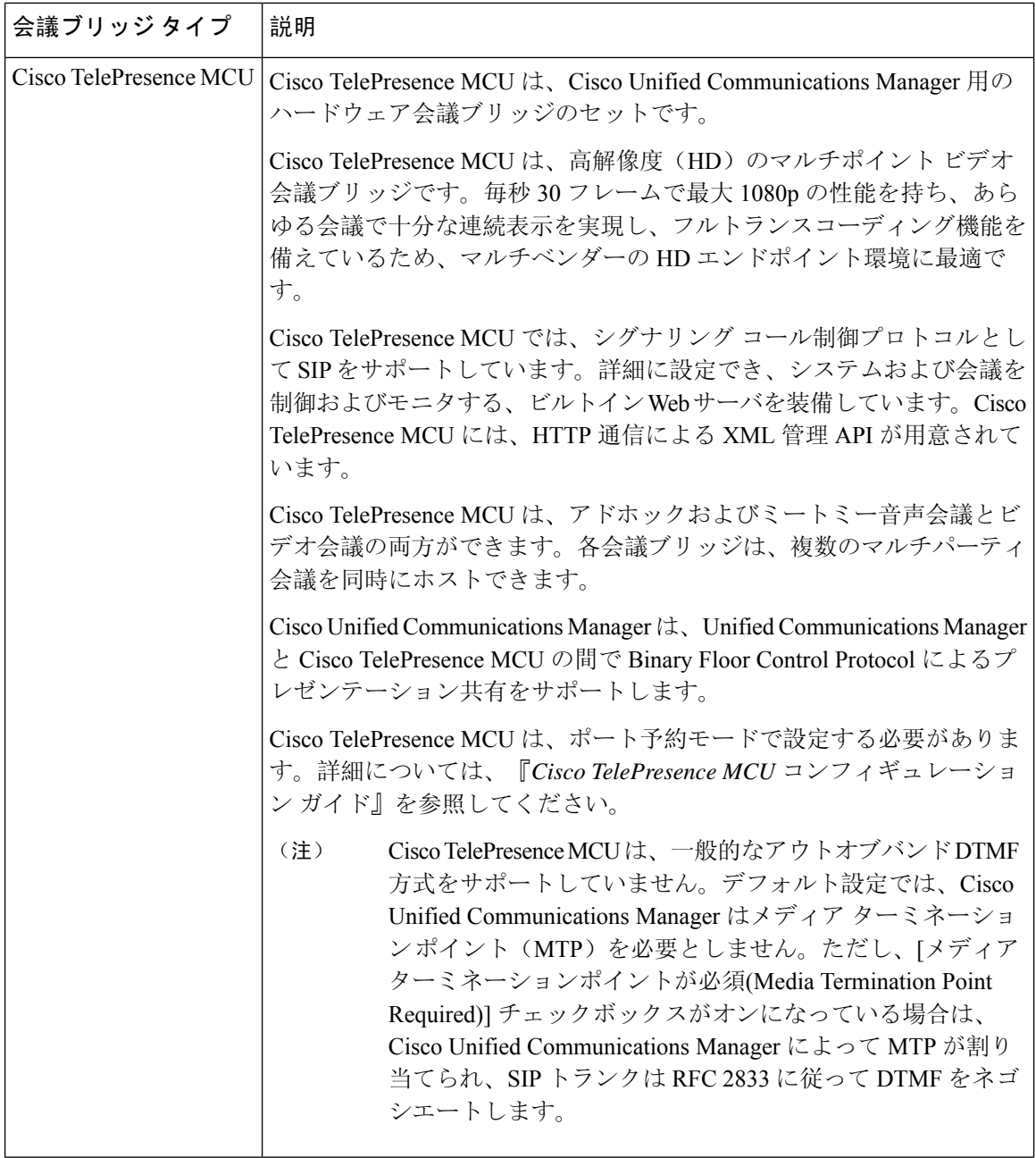

 $\mathbf I$ 

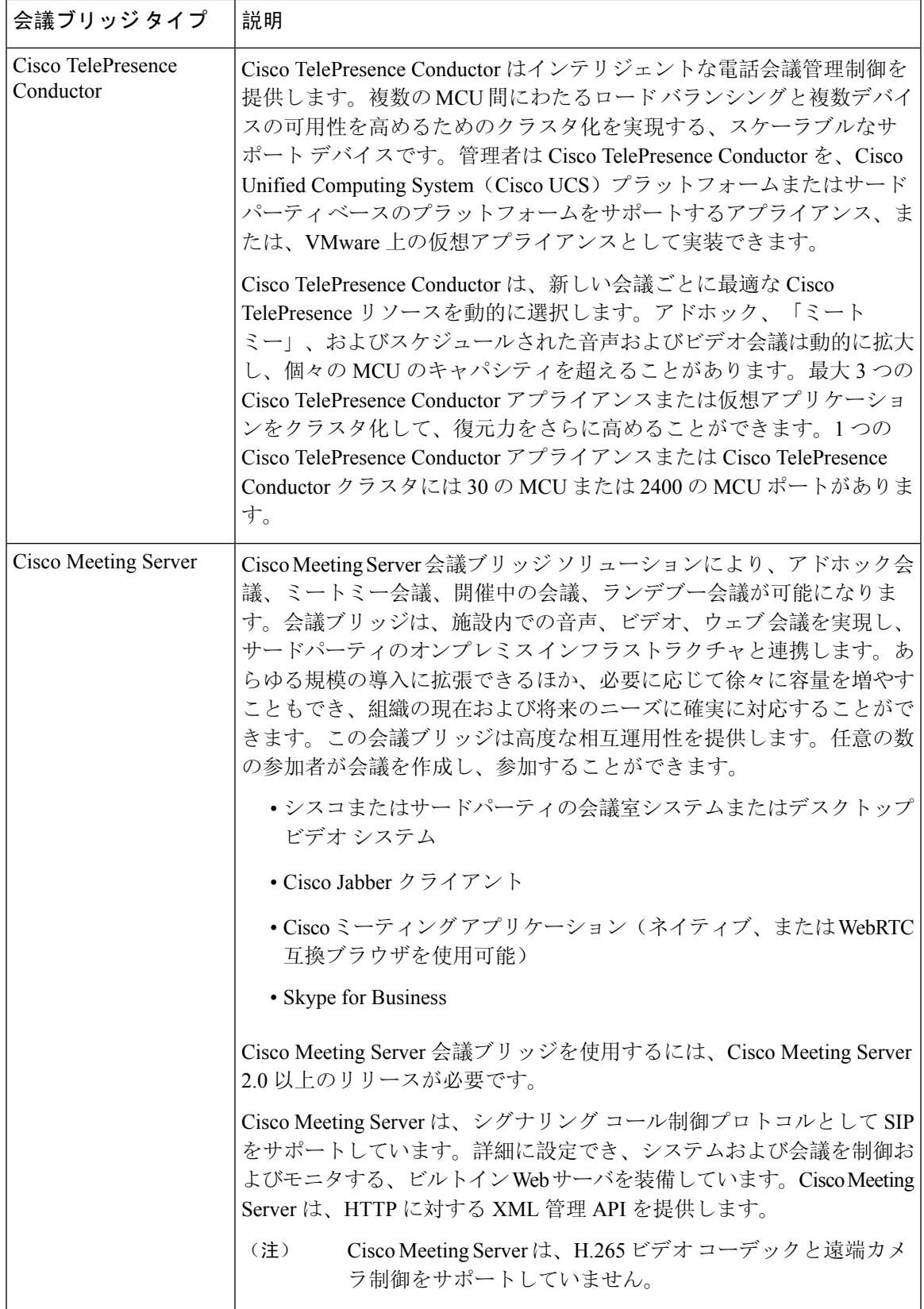

## 会議ブリッジの設定タスクフロー

### 手順

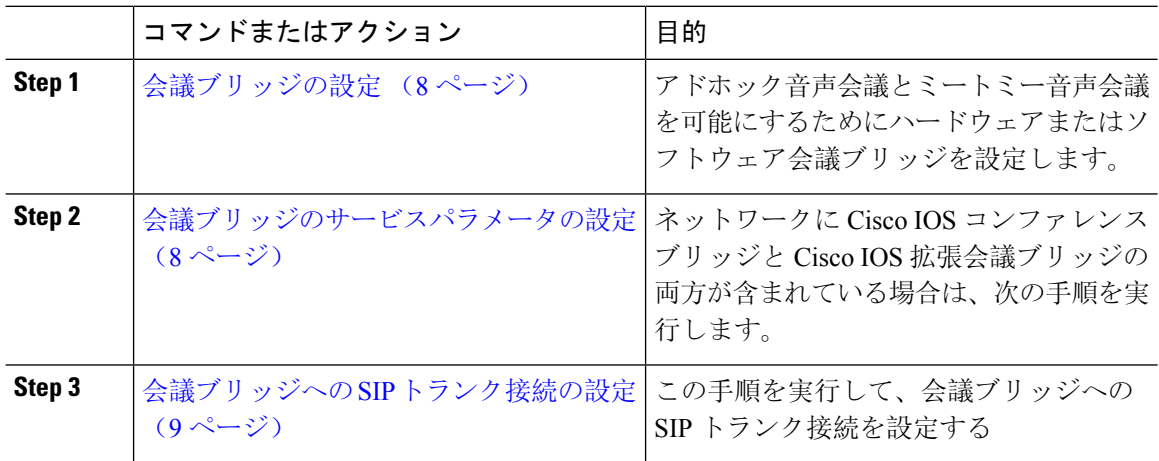

### 会議ブリッジの設定

アドホック音声会議とミートミー音声会議を可能にするためにハードウェアまたはソフトウェア 会議ブリッジを設定する必要があります。

#### 手順

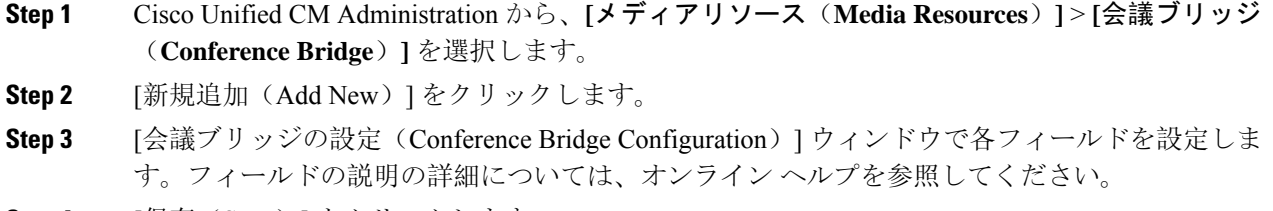

**Step 4** [保存(Save)] をクリックします。

#### 次のタスク

ネットワークに Cisco IOS 会議ブリッジおよび Cisco IOS の拡張会議ブリッジが含まれる場合、 「会議ブリッジのサービスパラメータの設定 (8 ページ)」を実行します。

## 会議ブリッジのサービスパラメータの設定

ネットワークに Cisco IOS コンファレンスブリッジと Cisco IOS 拡張会議ブリッジの両方が含まれ ている場合は、次の手順を実行します。

手順

- **Step 1** Cisco Unified CM Administration から、**[**システム(**System**)**]** > **[**サービスパラメータ(**Service Parameters**)**]** の順に選択します。
- **Step 2** [サービスパラメータ設定(Service Parameter Configuration)] ウィンドウで、サーバを選択し、 Cisco CallManager サービスを選択します。
- **Step 3** [クラスタ全体のパラメータ(機能 会議)(Clusterwide Parameters (Features Conference))] セク ションで、次のパラメータを6に設定します。

• [アドホック会議の最大参加者数(Maximum Ad Hoc Conference)]

- [ミートミー会議の最大ユニキャスト数(Maximum MeetMe Conference Unicast)]
- **Step 4** [保存(Save) ] をクリックします。

### 会議ブリッジへの **SIP** トランク接続の設定

### 手順

**Step 1** Cisco UnifiedCM Administrationから、**[**デバイス(**Device**)**]** > **[**トランク(**Trunk**)**]**を選択します。 **Step 2** 次のいずれかの手順を実行します。 • 新しい SIP トランクを作成するには、[新規追加(Add New)] をクリックします。 • その接続を既存のトランクに追加するには、[検索(Find)] をクリックし、適切なトランク を選択します。 **Step 3** [デバイスプロトコル(Device Protocol)] で、[SIP] を選択します。 **Step 4** [トランクサービスの種類(Trunk Service Type)] で、[なし(None)] を選択します。 **Step 5** [接続先(Destination)] 領域で、会議ブリッジの IP アドレスまたはホスト名を追加して、会議ブ リッジのエントリを作成します。新しい回線が必要な場合は、**(+)**をクリックして追加することが できます。 **Step 6** [正規化スクリプト(NormalizationScript)]ドロップダウンリストボックスから、正規化スクリプ トを選択します。たとえば、次のスクリプトは必須です。 • **cisco-telepresence-conductor-interop**:このトランクを Cisco TelePresence Conductor に接続して いる場合は、このスクリプトを選択します。 • **cisco-telepresence-mcu-ts-direct-interop**:このトランクを Cisco TelePresence Conductor MCU に 接続している場合は、このスクリプトを選択します。 • **cisco-meeting-server-interop**:このトランクを Cisco Meeting Server に接続している場合は、こ のスクリプトを選択します。 **Step 7 [トランクの設定 (Trunk Configuration)] ウィンドウで、残りのフィールドを入力します。フィー** ルドとその設定の詳細については、オンライン ヘルプを参照してください。

**Step 8** [保存(Save)] をクリックします。

翻訳について

このドキュメントは、米国シスコ発行ドキュメントの参考和訳です。リンク情報につきましては 、日本語版掲載時点で、英語版にアップデートがあり、リンク先のページが移動/変更されている 場合がありますことをご了承ください。あくまでも参考和訳となりますので、正式な内容につい ては米国サイトのドキュメントを参照ください。